## **초중고 표준화 단체검사 누락자 실시 매뉴얼**

## **▶ 학생에게 온라인코드 발송**

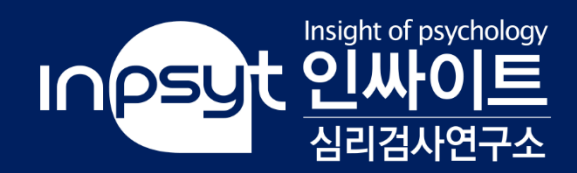

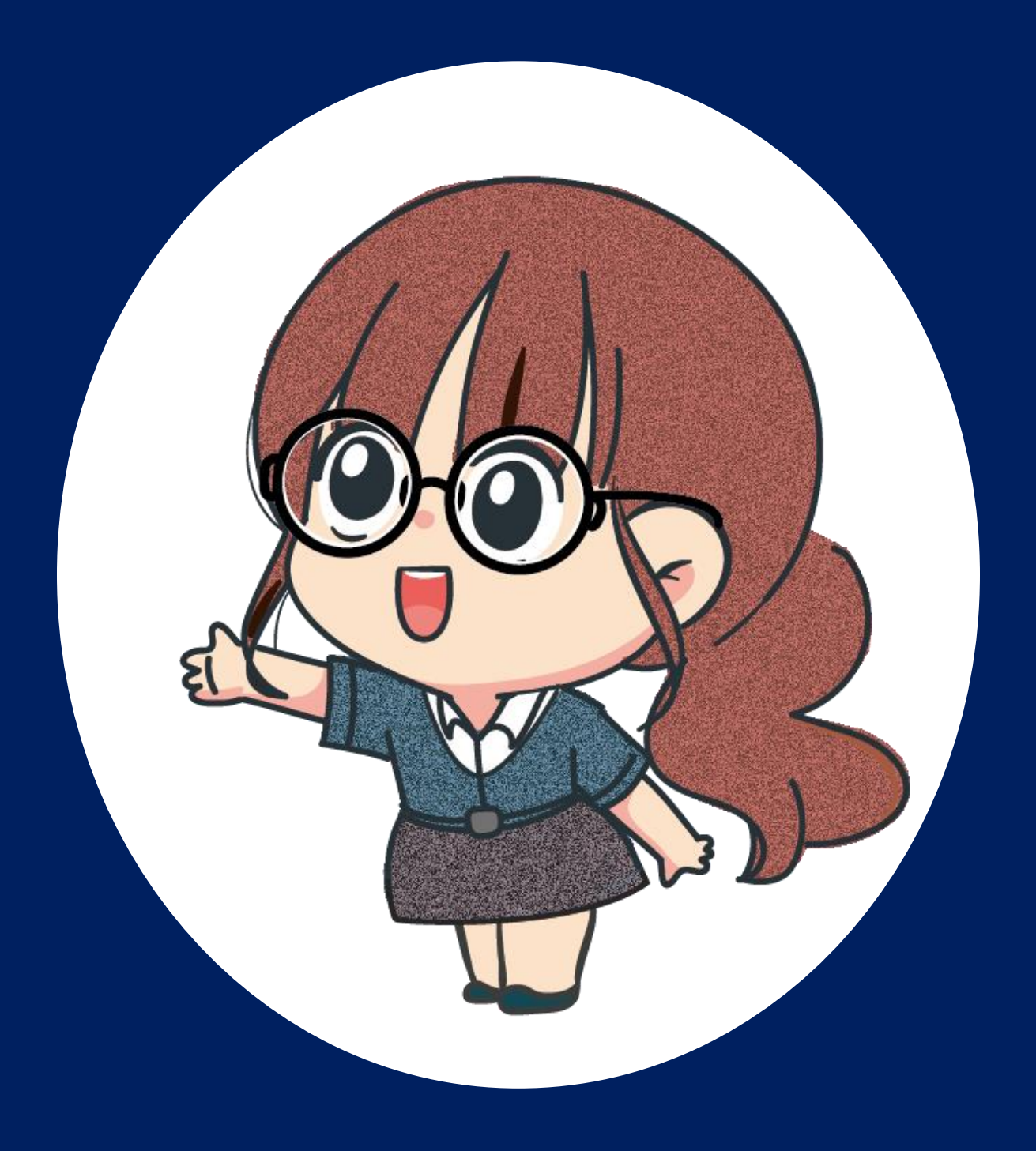

#### **Step 01** 인싸이트 홈페이지(<https://inpsyt.co.kr/main>)에 로그인해 주세요.

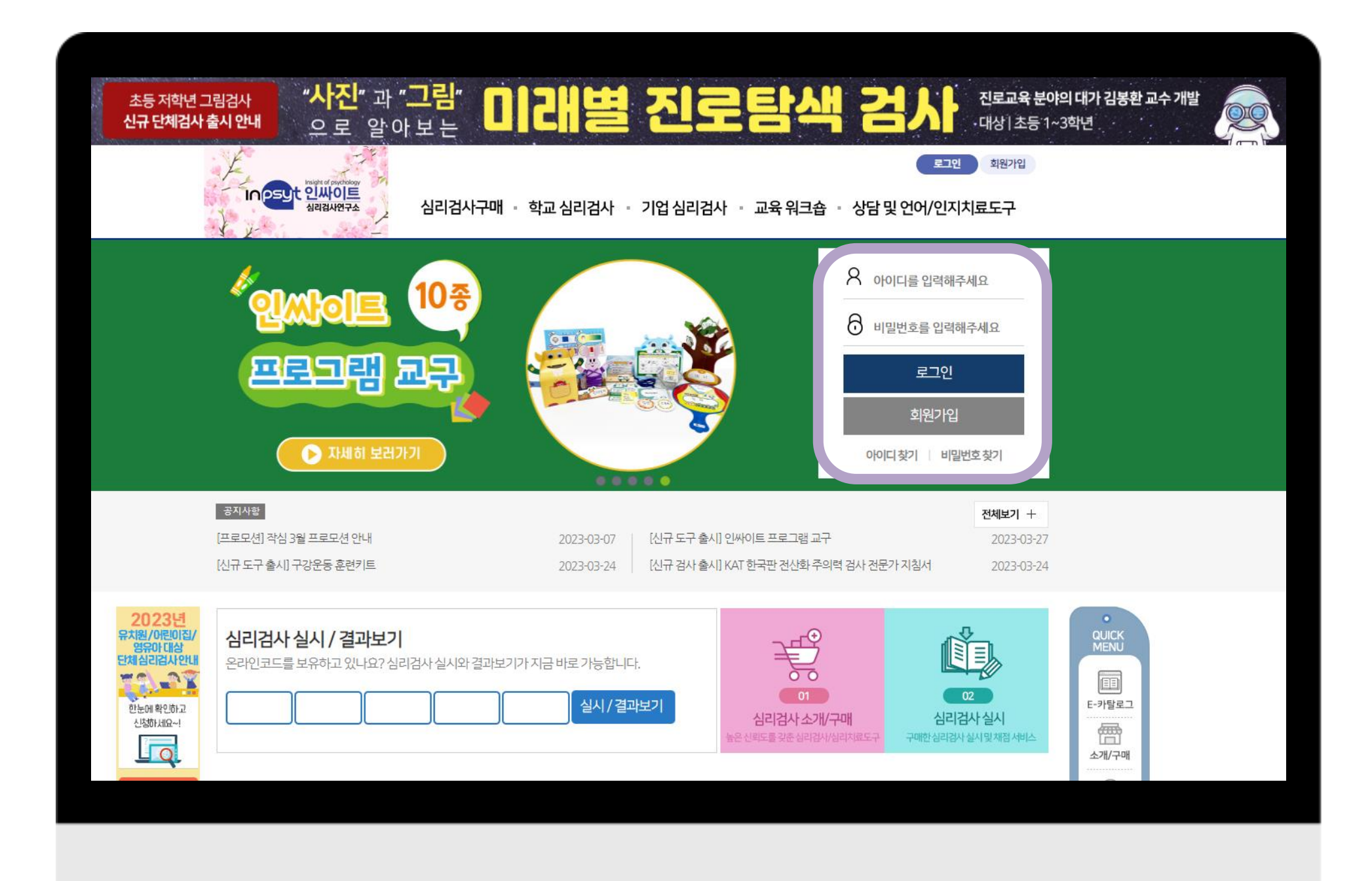

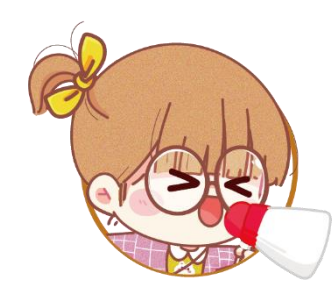

#### 초중고 표준화 단체검사에서 제공되는 특별ID와 비밀번호로 로그인 합니다.

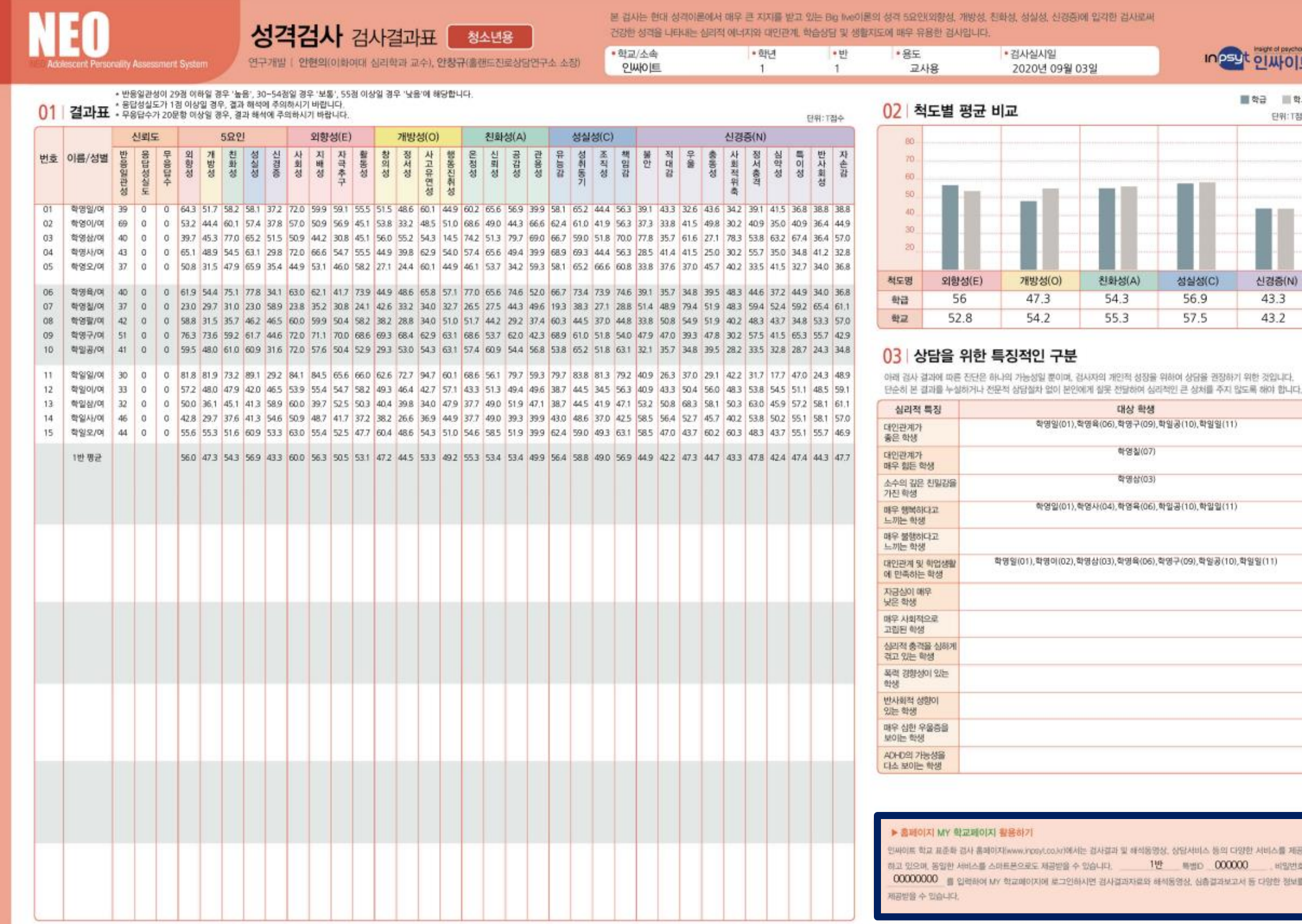

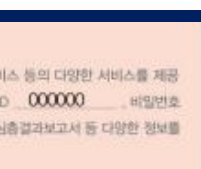

Inpsyt plutole

■ 학급 ■ 학교 단위: T점수

신경증(N)

43.3 43.2

 $\exists$ (C)

학일일(11

학일일(11)

학일공(10),학일일(11)

① 교사용 검사결과표에서 특별ID와 비밀번호를 확인할 수 있습니다.

#### ② 검사결과표를 분실하셨을 경우 담당 지역 센터에 문의해 주세요.

\* 개인정보처리방침 문제로 검사를 진행한 지역 센터 담당자에게 문의해야 빠른 답변을 받을 수 있습니다.

#### MY학교페이지

누락자추가 검사실시 심리검사결과 심리검사 주문내역 학교정보수정

#### 누락자추가 검사실시 누락자추가 검사실시 검사 진행현황

처리진행<br>상태 추가<br>수량 잔여<br>수량 검사일자 학년 누락자 추가 검사 검사명 M-FIT 다요인지능검사(고등용) 채점완료 2023-02-10 10  $10$ 2 답안입력 실시 NEO 성격검사(고등) 채점완료  $10$ 2023-02-10  $\overline{2}$ 10 답안입력 실시

#### 누락자 추가 검사를 위한 온라인 검사는 2017년 2학기부터 서비스 됩니다.

#### **Step 02** MY학교페이지에서 누락자추가 검사실시 클릭해주세요.

#### ② 진행하고자 하는 검사의 답안입력실시 | 를 눌러주세요.

#### ① 검사일자 / 학년 / 검사명을 확인해 주세요.

#### ① 제시된 화면과 같은 알림창이 뜬다면, 확인 버튼을 눌러주세요.

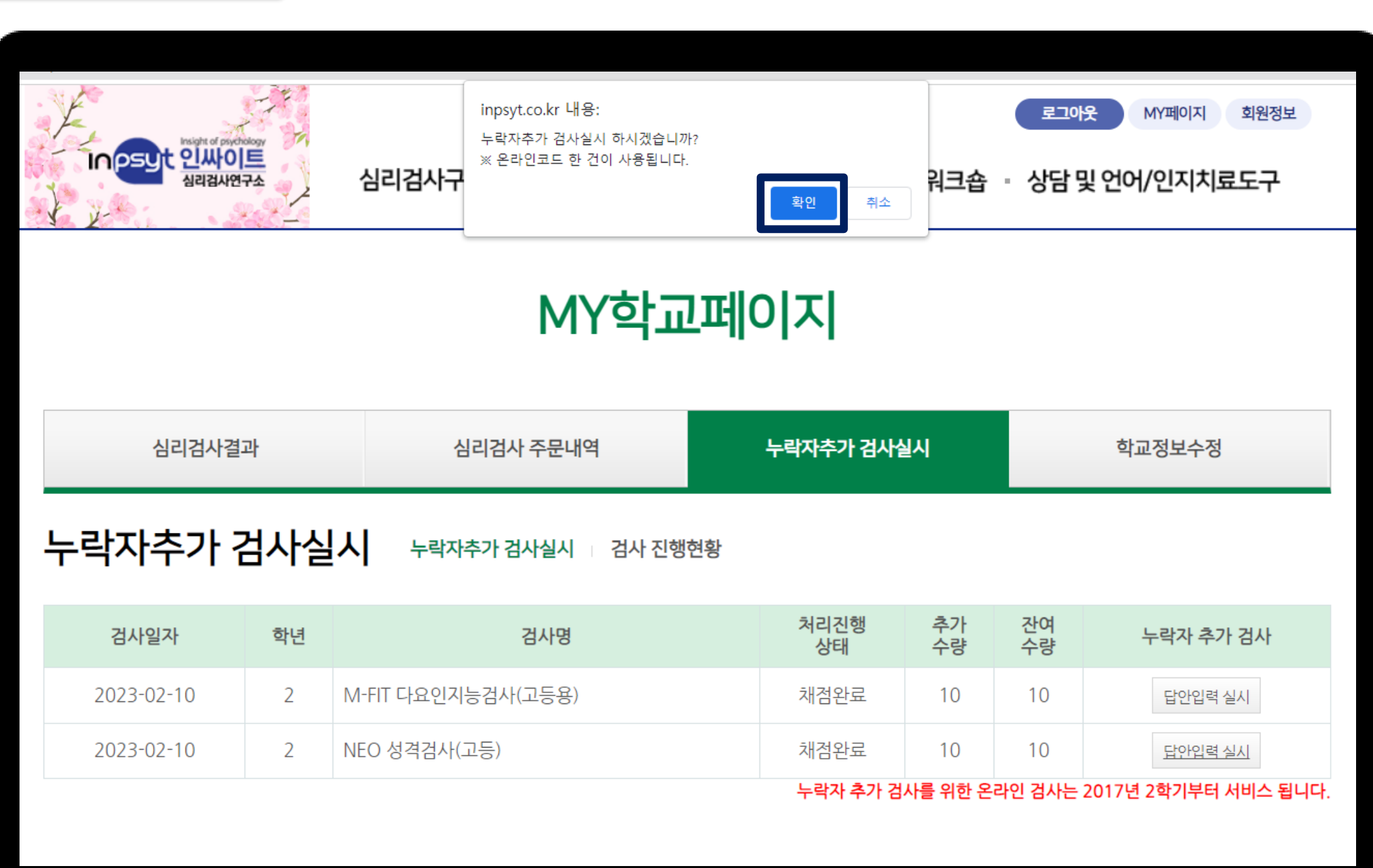

#### **Step 02** MY학교페이지에서 누락자추가 검사실시 클릭해주세요.

#### ① 해당 화면을 엑스를 눌러 꺼주세요.

#### **Step 03** 기본 인적 사항 창을 꺼주세요.

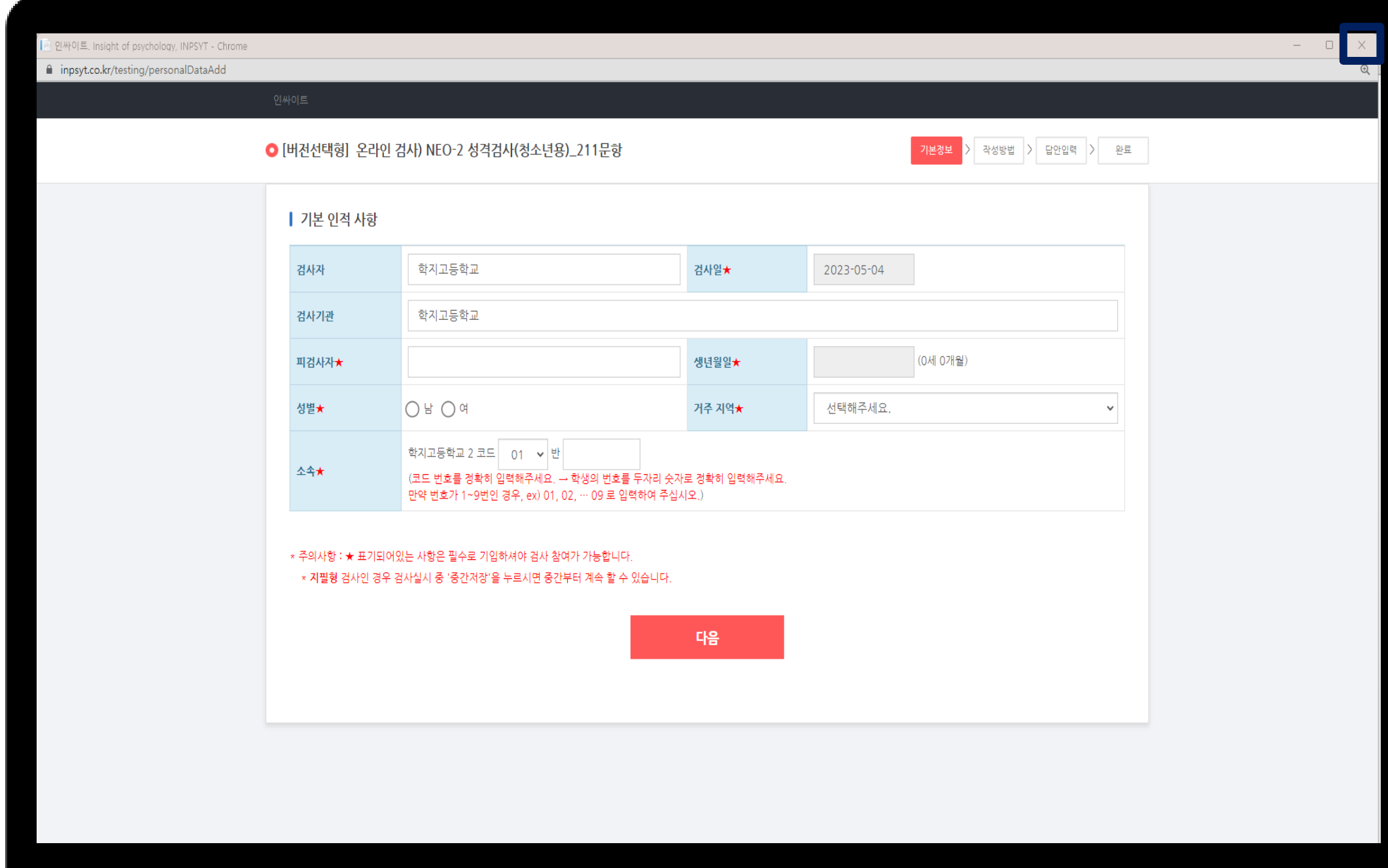

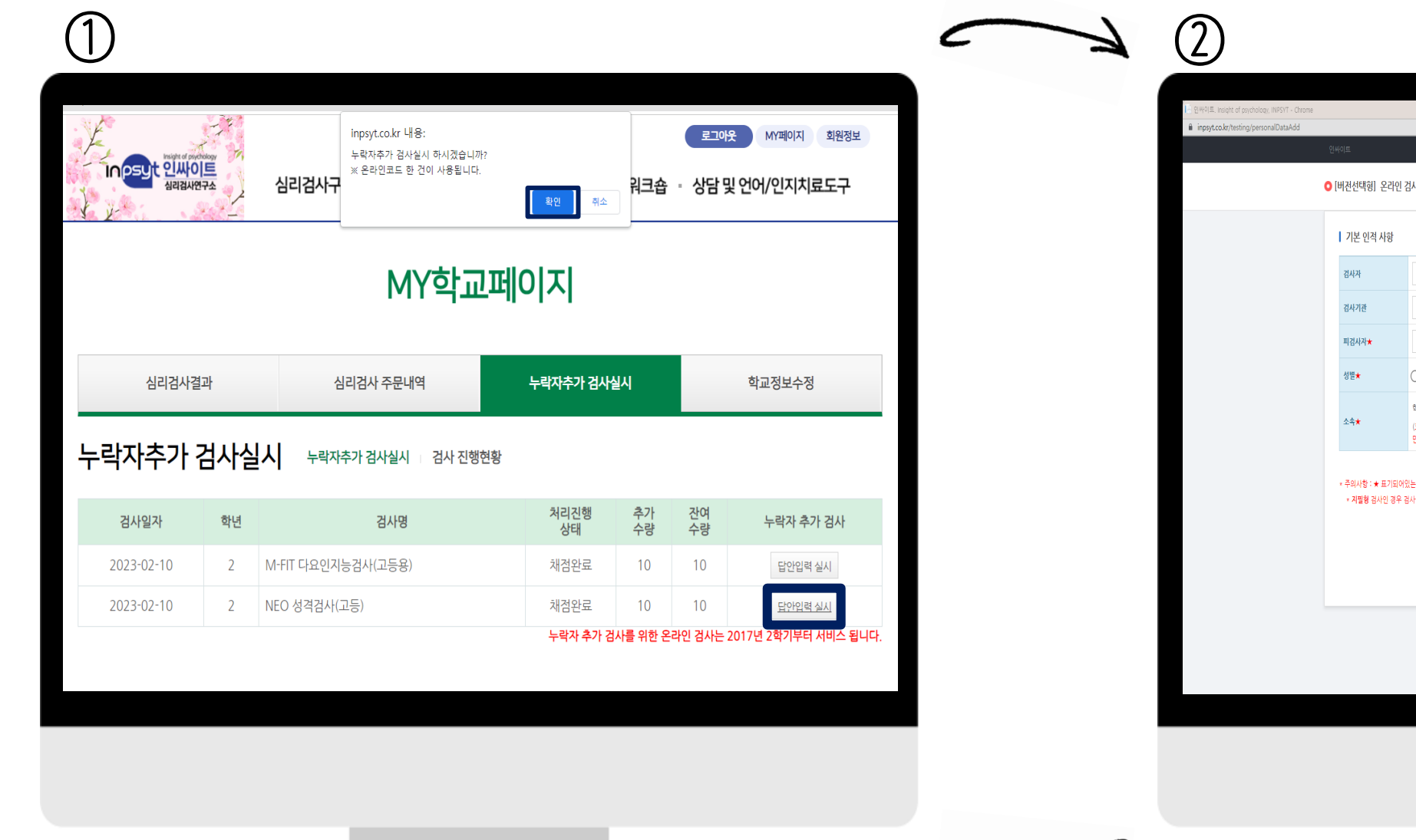

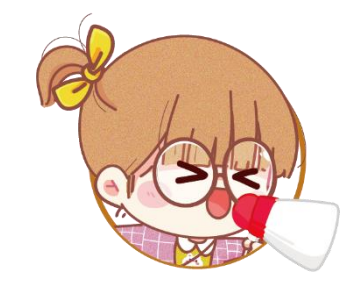

## 누락 학생이 여러 명인 경우에는!

#### **Step 02** , **Step 03** 을 누락(결지) 학생 인원수 만큼 반복해주세요.

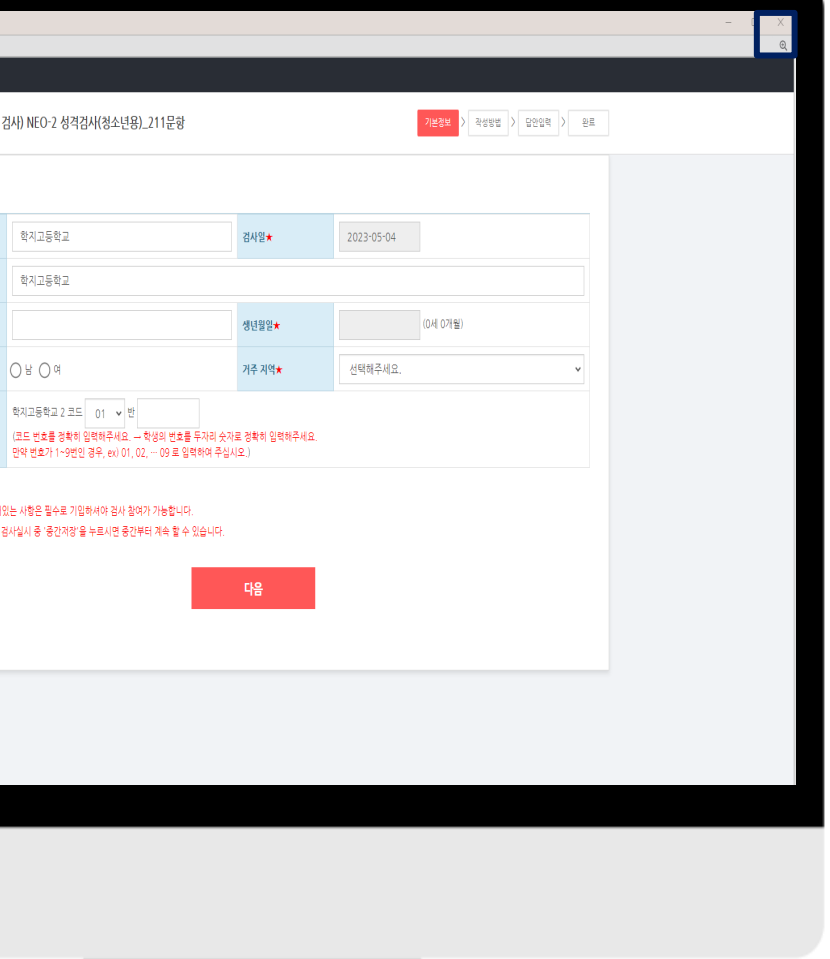

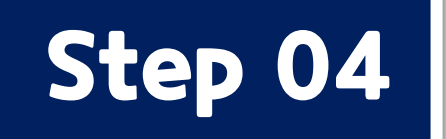

#### Step 04 | 검사 진행현황을 클릭하여 검사 실시 링크를 추출해주세요.

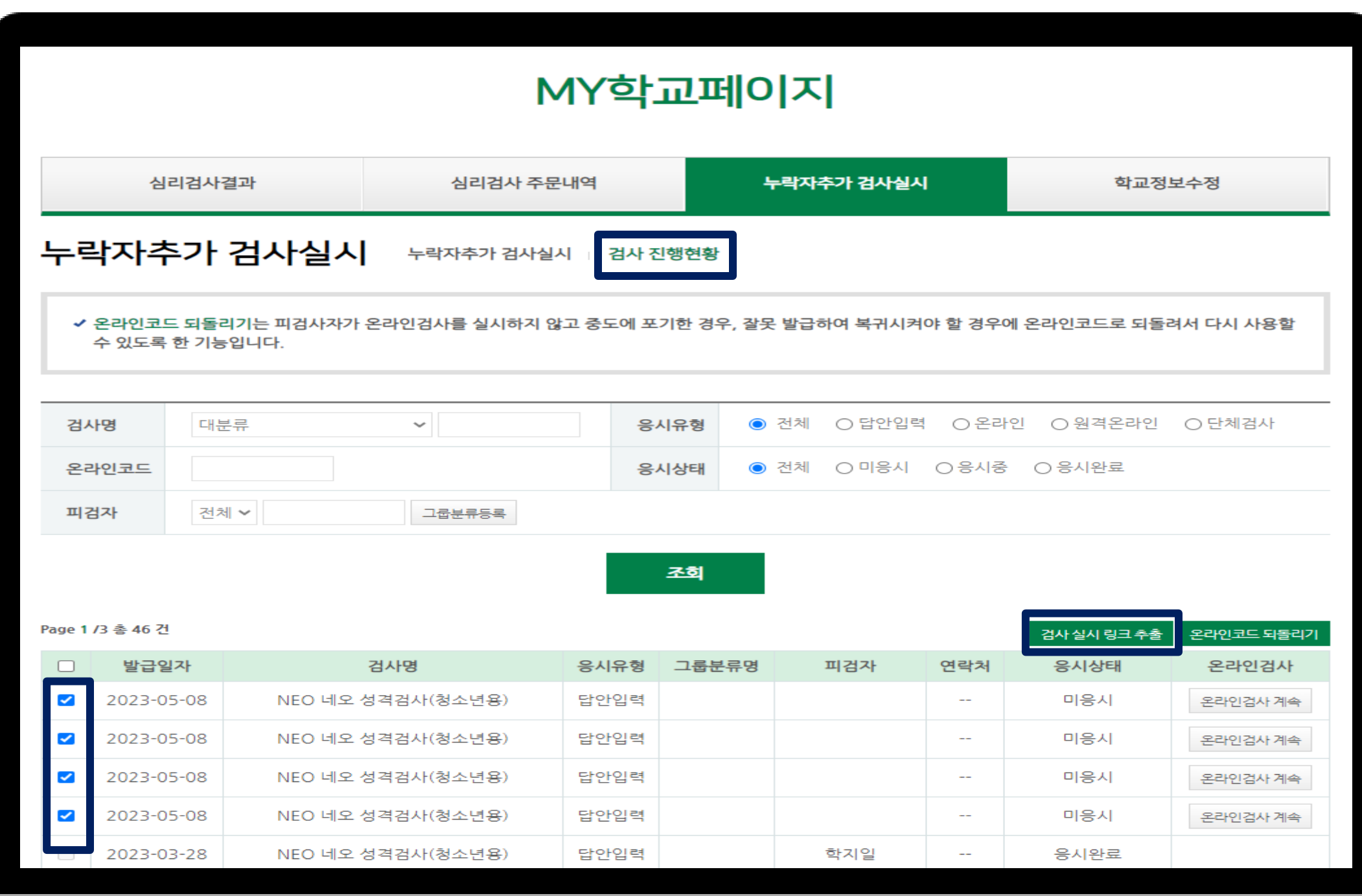

#### ① 검사 진행현황을 눌러주세요.

#### ② 검사를 체크해주세요.

#### ③ 캠세일코추를 눌러주세요.

#### **Step 05** 다운로드 된 엑셀 파일을 열어주세요.

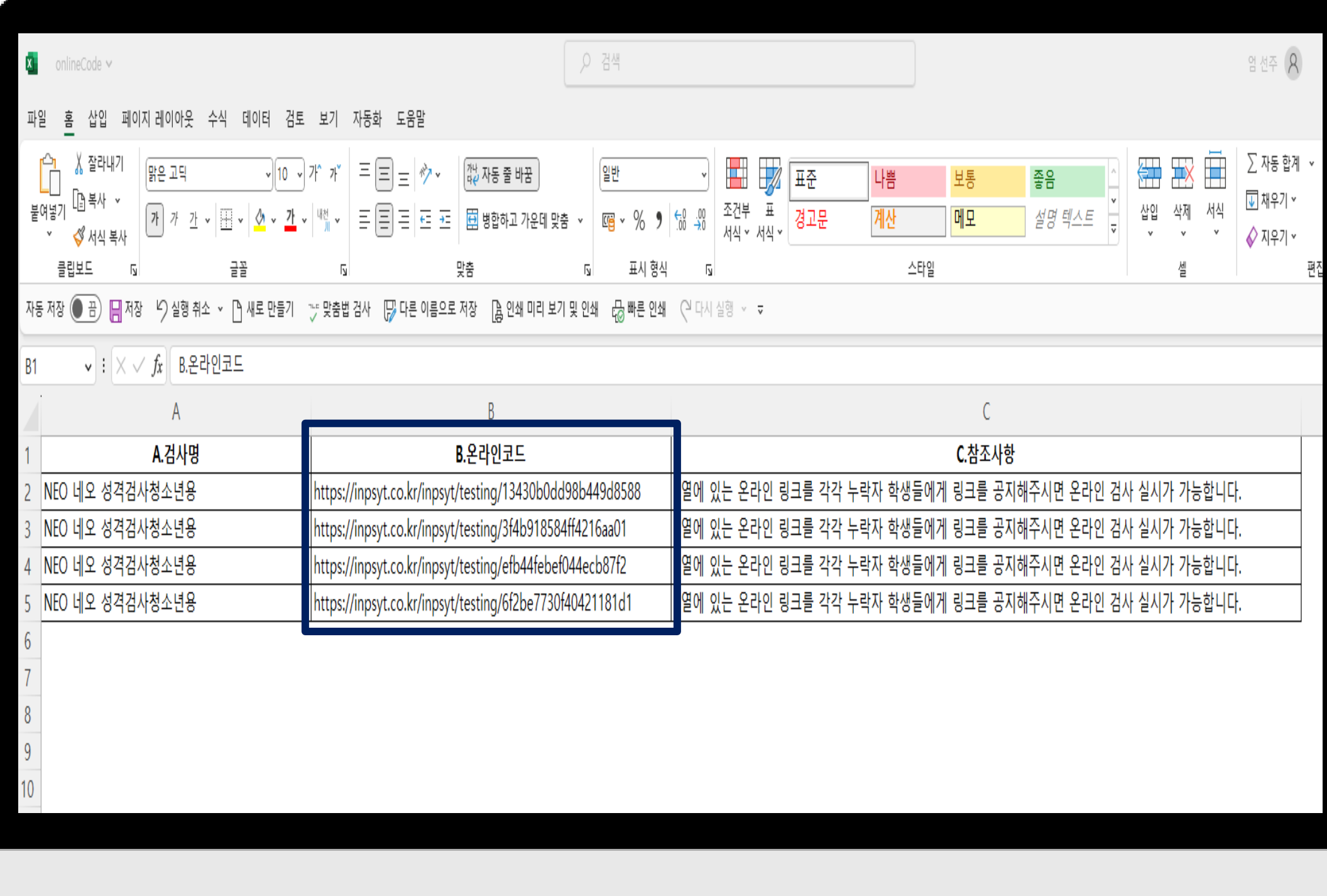

① B. 온라인코드에 보여지는 링크를 복사해주세요.

② 복사한 링크를 누락 학생에게

보내주세요. \* 1개의 링크를 여러 명이 사용할 수 없습니다. \* 한 명당 각 한 개의 링크를 전송해주세요.

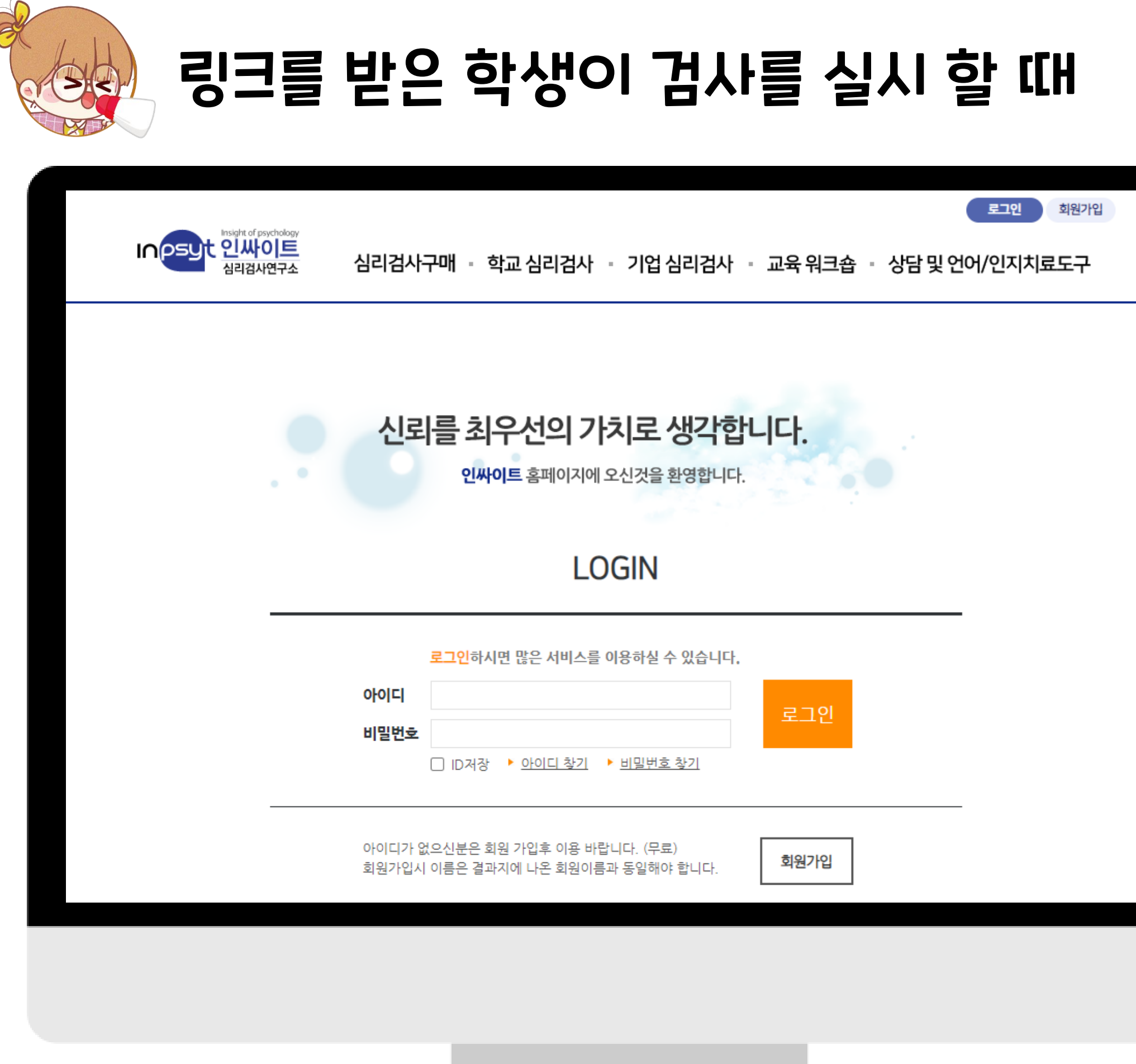

#### ① 받은 링크를 눌러주세요.

② 로그인 화면이 뜨면

ID: school

PW: 1111

으로 로그인 해주세요. \* 학생들에게 안내해주세요.

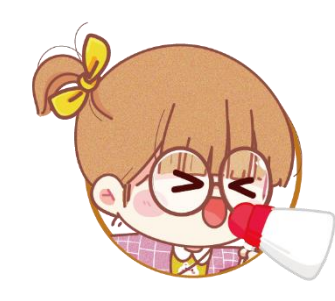

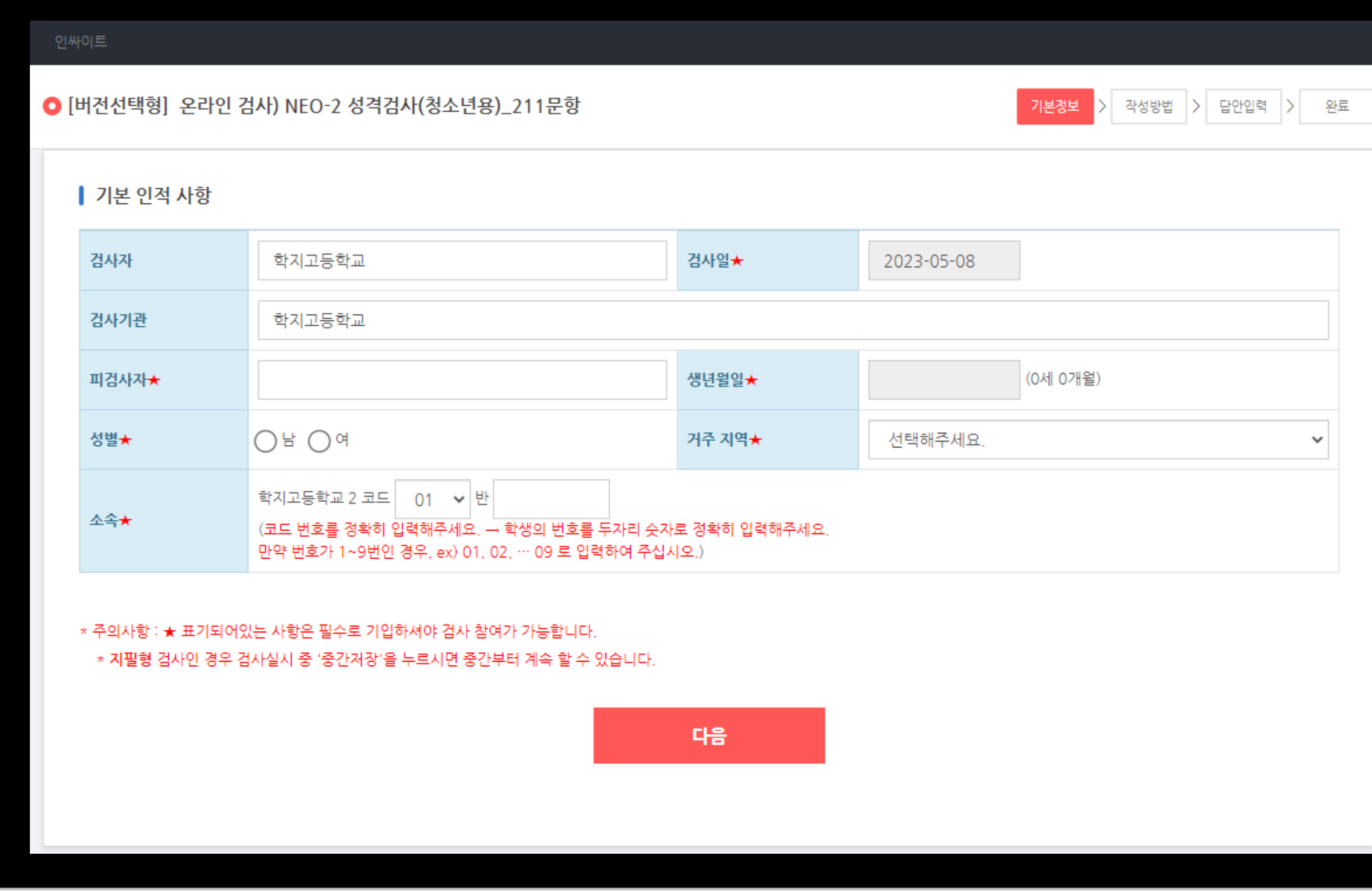

① 검사자와 검사기관은 해당 학교명으로 기재되어 있습니다.

② 학생의 기본 인적 사항을 정확하게 기재해 주세요.

\* 코드는 학년을 의미 합니다. \* 번호는 01, 02와 같이 두자리로 적어주세요.

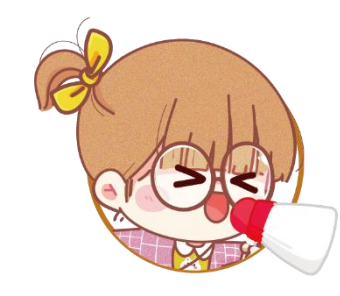

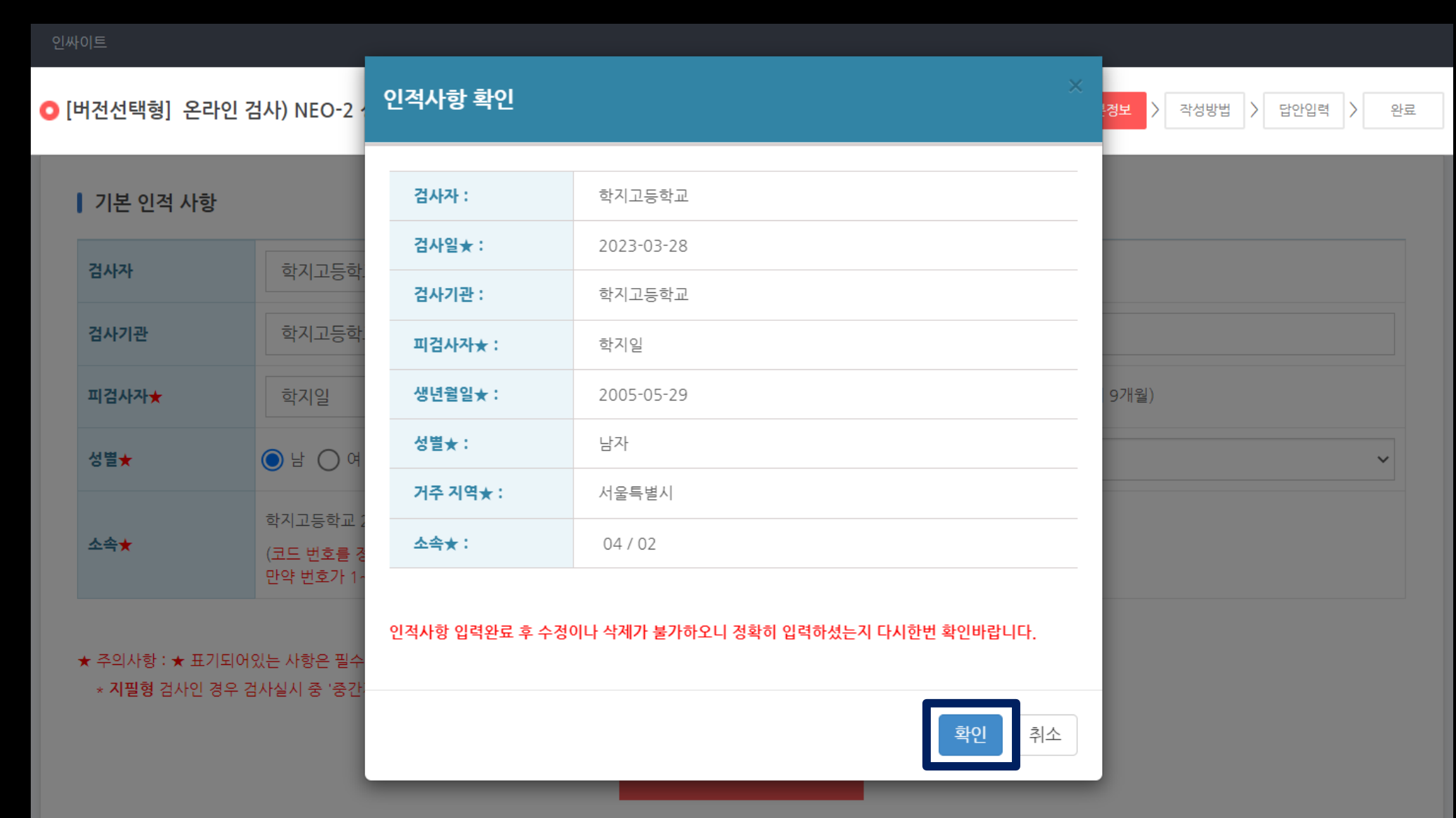

① 인적사항이 잘 작성되었는지 확인해주세요.

#### ② 확인 버튼을 눌러주세요.

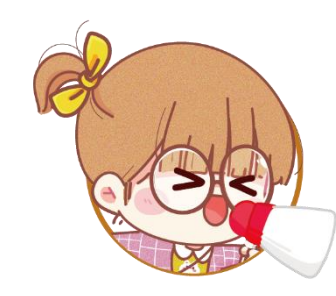

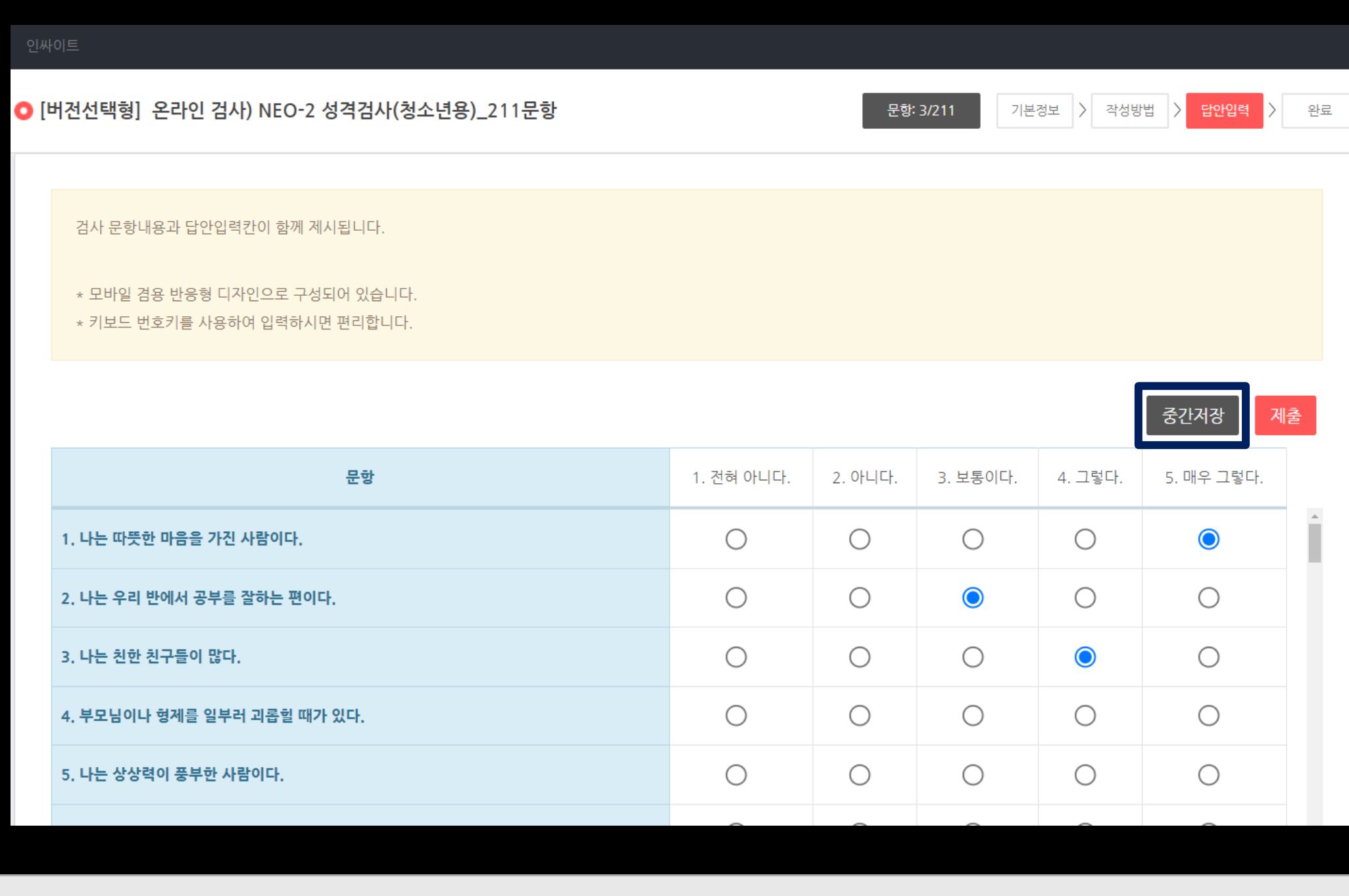

#### ② 누락된 문항 없이 해당 문항의 답안을 꼼꼼하게 입력한 후 제출 버튼을 눌러주세요.

#### ① 중간저장 버튼을 누르면 입력한 데이터가 사라지는 것을 방지할 수 있습니다.

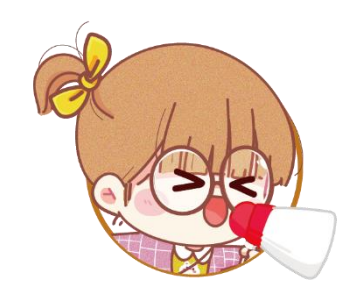

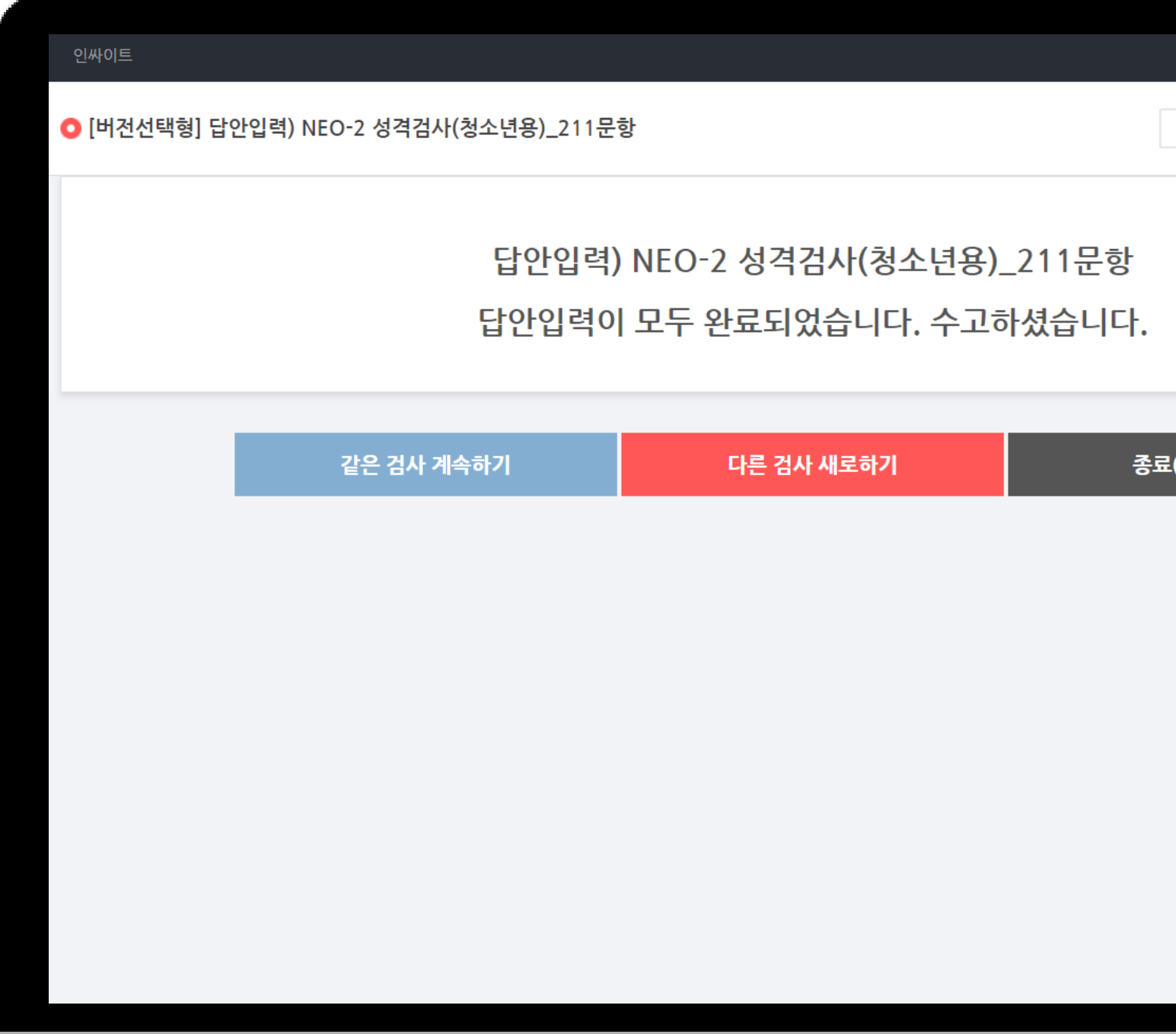

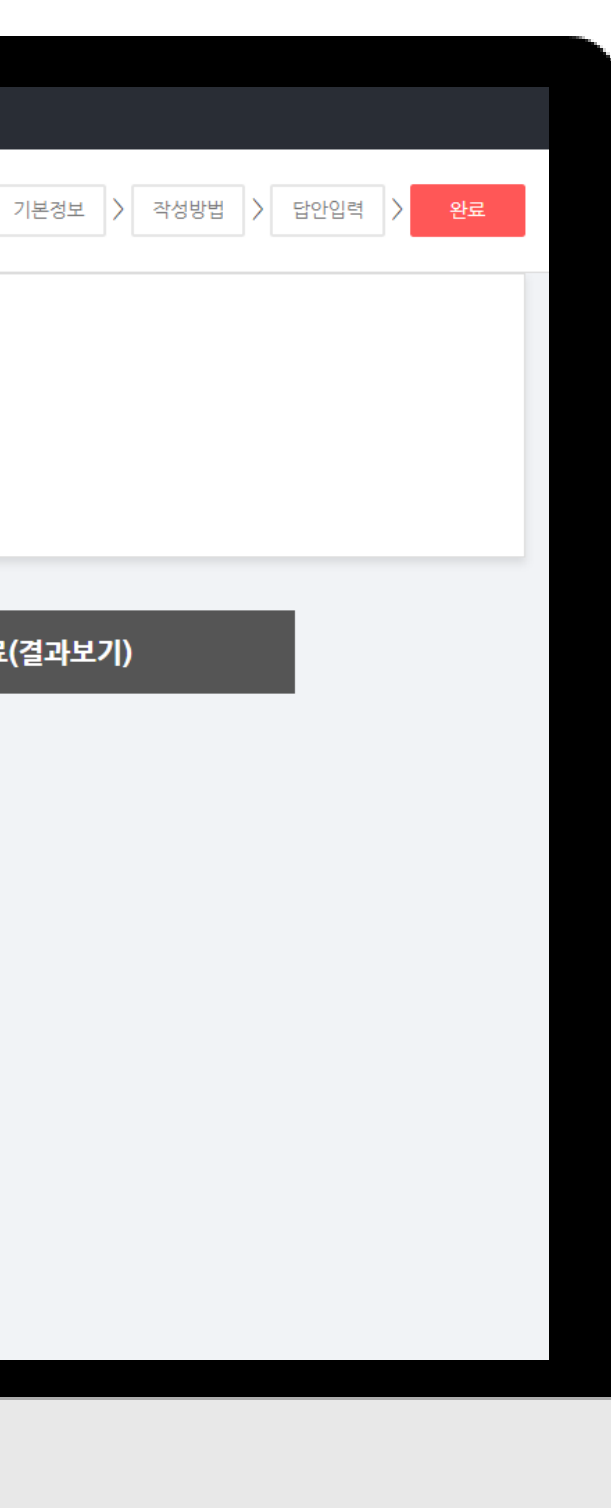

![](_page_14_Picture_0.jpeg)

# **감사합니다.**

![](_page_14_Picture_2.jpeg)